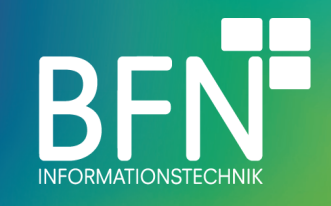

# Pay what you want plugin **Documentation**

Author: Michael Fischer Last change: 7. Oct 2022 Version 1.2.0

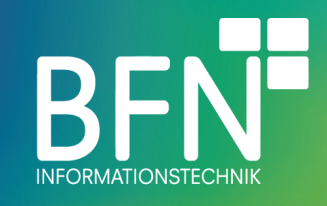

## **Table of Contents**

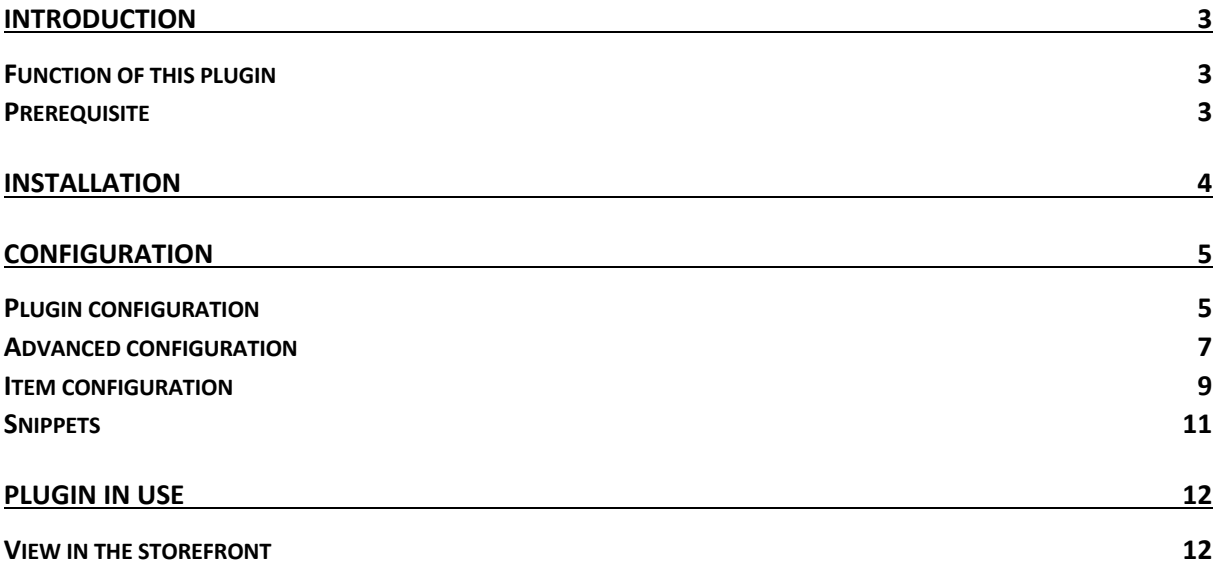

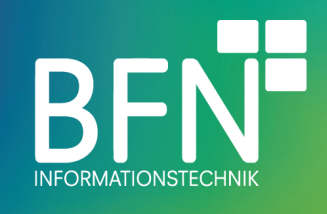

## **Introduction**

#### Function of this plugin

With the BFN Pay What You Want plugin, your customers can choose how much they are willing to pay for an product. The price range is defined by you. In the frontend a slider is displayed with which the customer can set the desired price. In addition, icons can be displayed for the different price levels.

#### **Prerequisite**

None

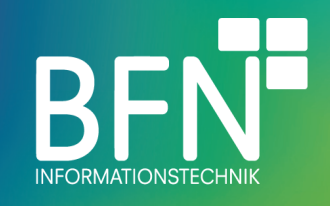

# **Installation**

Installation procedure

- 1. open the extension overview (Extensions > My extensions)
- 2. select BFN Pay what yu want and install the app

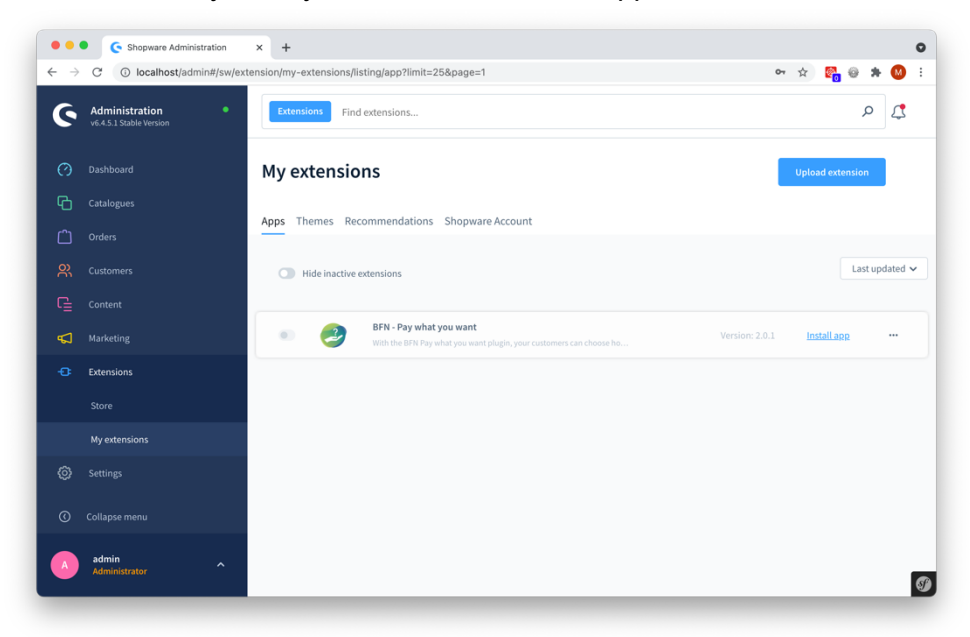

3. activate BFN – Pay what you want (move the activation switch to the right)

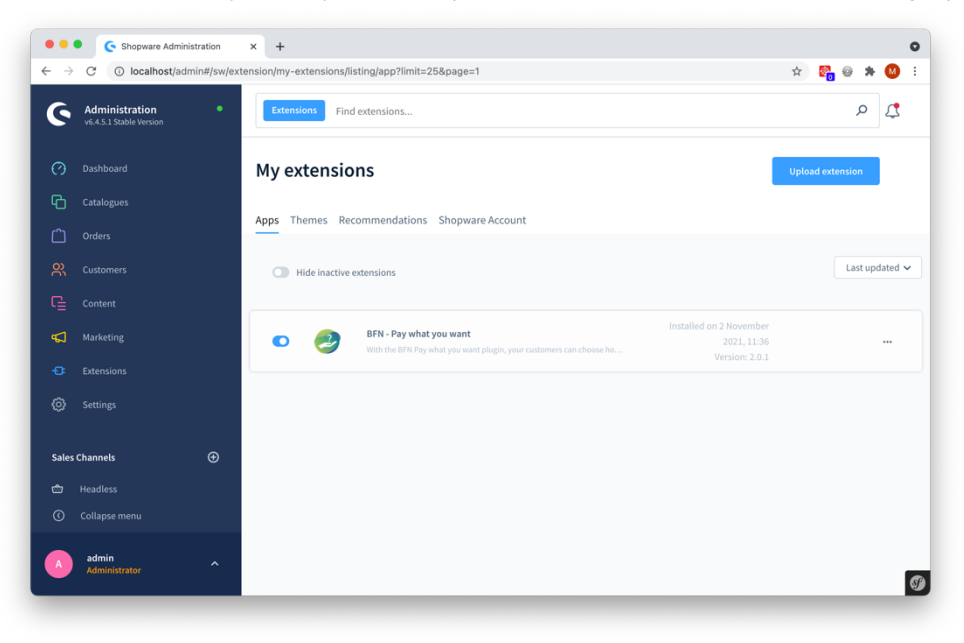

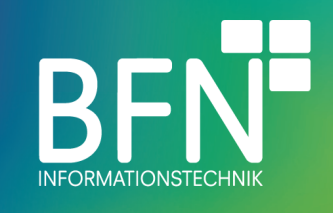

# **Configuration**

## Plugin configuration

1. select BFN – Pay what you want and config (open context menu via the "..." button. Click Configuration in menu)

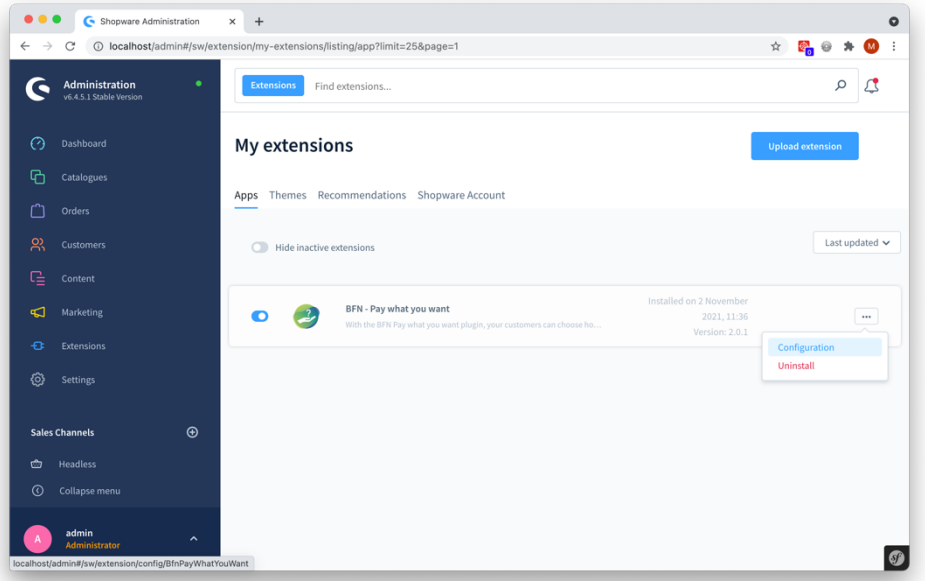

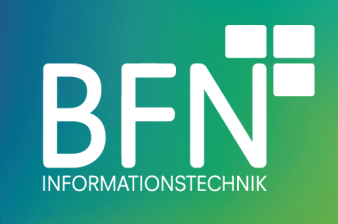

2. If the icons and the description of the price steps are to be displayed, the option must be activated here. Under the menu item advanced settings you will find an explanation on how specific icons and texts can be defined.

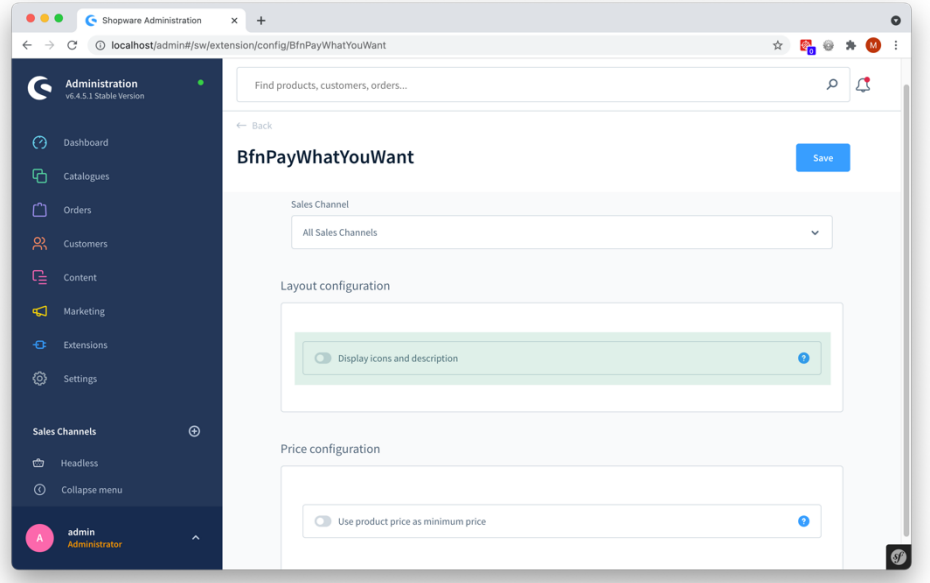

3. This option sets the product price as the minimum price. The maximum price must still be defined and must be higher than the product price.

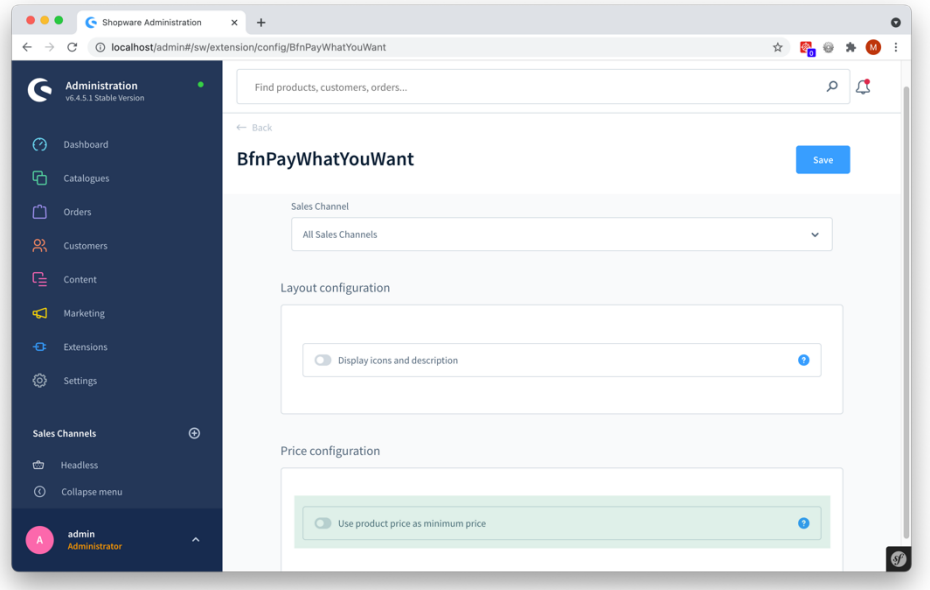

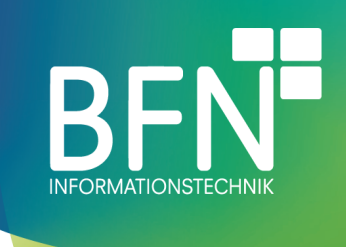

### Advanced configuration

To define icons for different price ranges and customize the text to suit your needs, please proceed as follows:

1. Under Settings -> Extensions there is now a PWYW Configuration item.

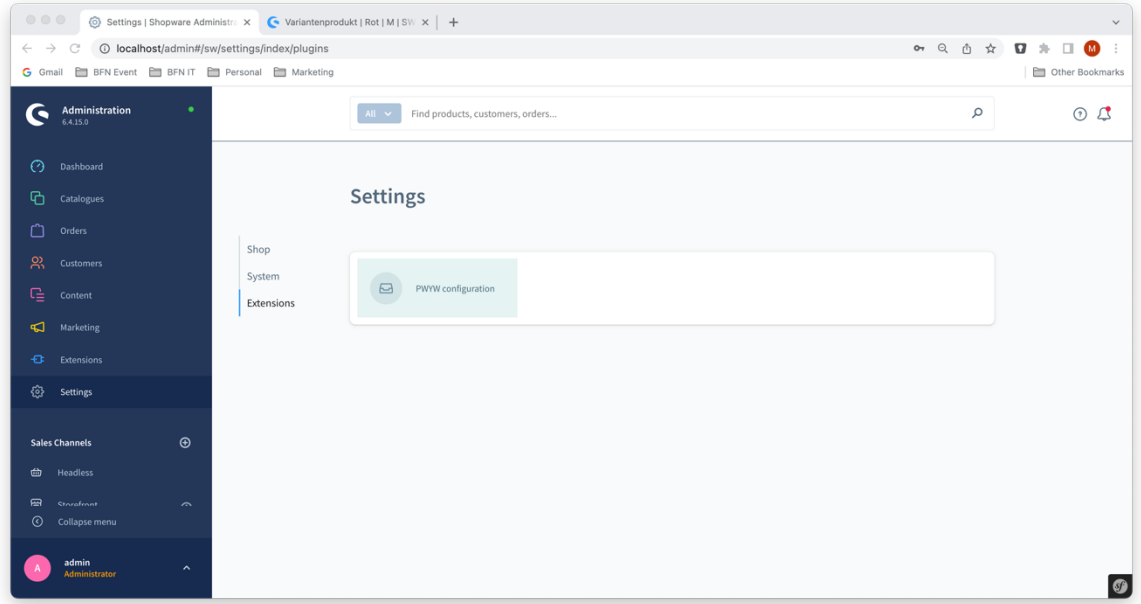

2. There are 3 defined price ranges, which can be individualized by an icon and a text. To customize the content click on the headline or the three dots.

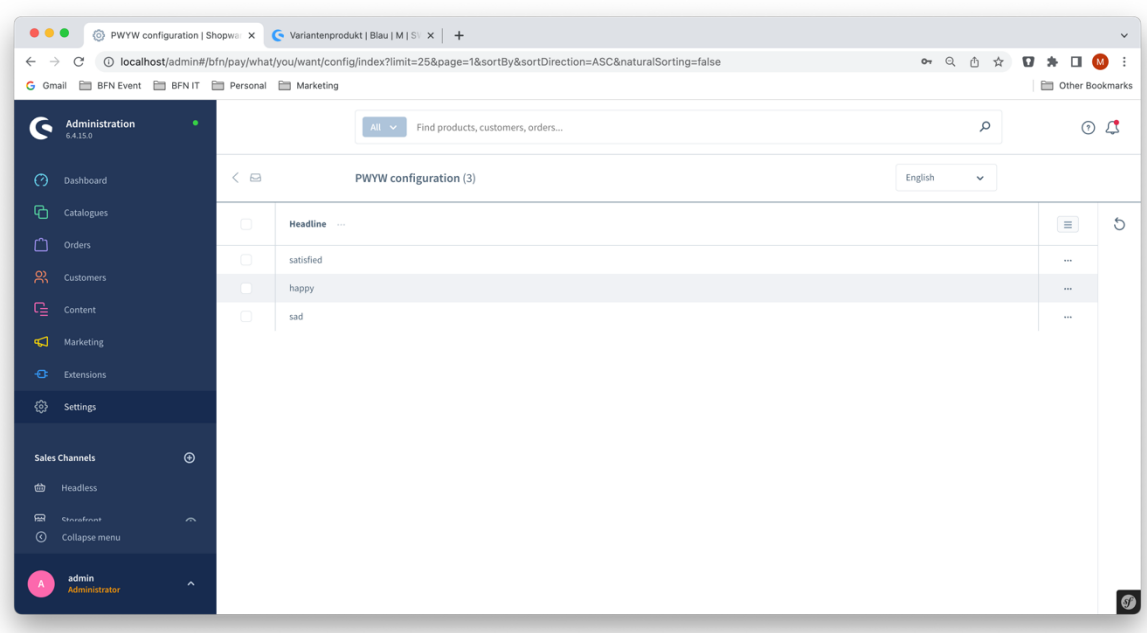

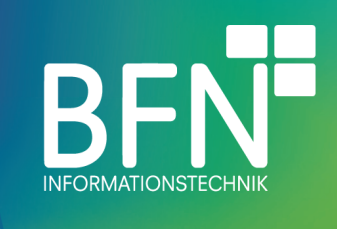

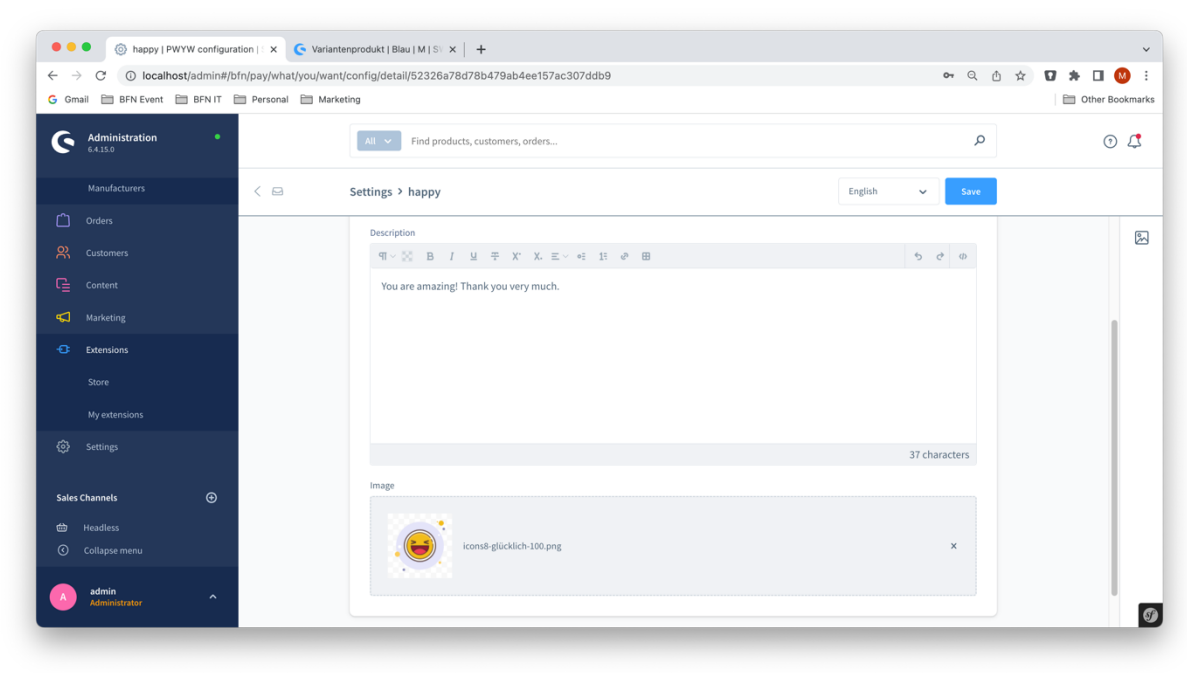

3. After adjusting the content, save the dialog.

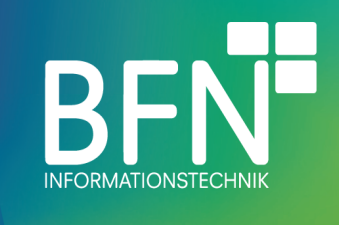

## Item configuration

The function is set up individually for each item. To do this, follow the steps below:

- 1. Select an item
- 2. Finde the custom fields
- 3. Activate custom field selection and choose "Pay what you want product"

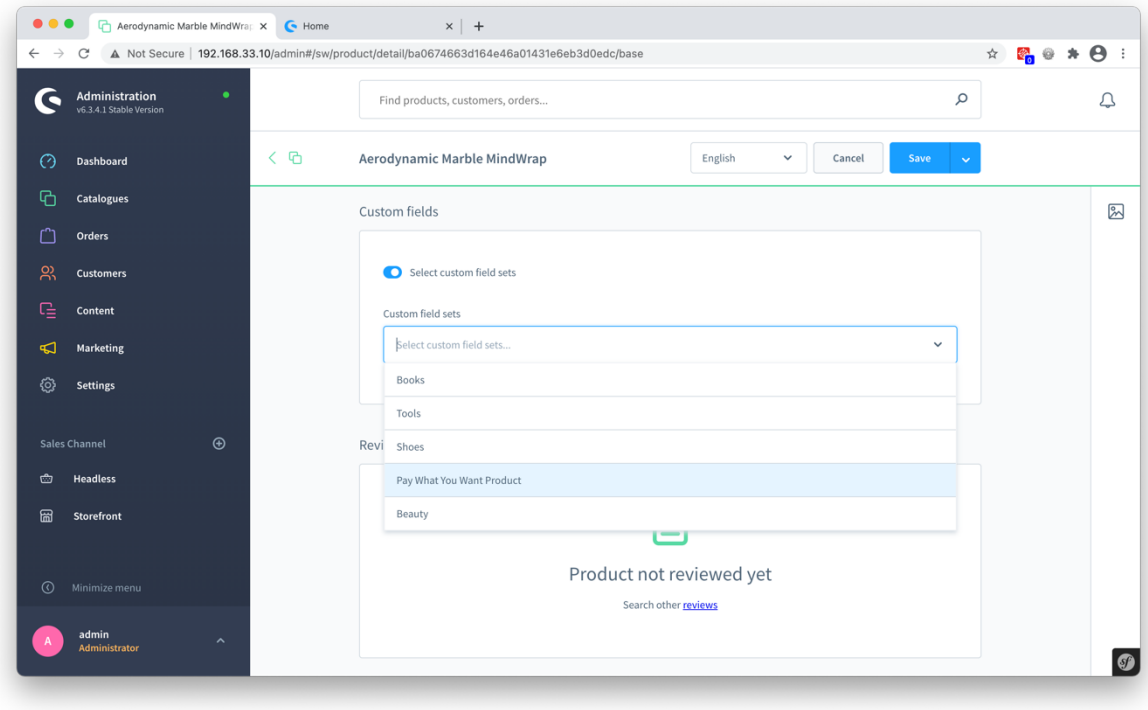

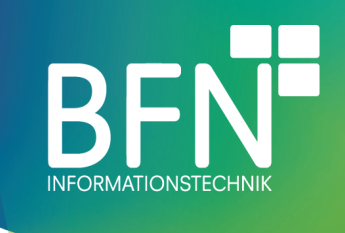

- ● G Aerodynamic Marble MindWrap: × G Home  $x \mid +$  $\leftarrow$   $\rightarrow$   $\mathbb{C}$  A Not Secure | 192.168.33.10/admin#/sw/product/detail/ba0674663d164e46a01431e6eb3d0edc/base  $\qquad \qquad \, \dot{\mathbb{F}}_{0}\,\otimes\,\, \textcolor{red}{\star}\,\,\Theta\,\, :\,\,$ Administration  $\hbox{${\scriptstyle \mathcal{Q}}$}$  $\mathfrak{Q}$ Find products, customers, orders..  $\langle$   $\Phi$ Aerodynamic Marble MindWrap English  $\ddot{\phantom{0}}$ Cancel (2) Dashboard **Catalogues** Custom fields  $\mathbb{Z}$ Select custom field sets  $\frac{1}{2}$  Customers Custom field sets  $\Box$  Content  $\downarrow$ Pay What You Want Product  $\sqrt{ }$  Marketing ۞ Settings Pay What You Want Product nnel Signal Is pay what you want product Headless Min amount  $\bullet$ Storefront 圌  $10\,$  $\bullet$ Max amount  $33$  $\bullet$
- 4. Define the product as a pay what you want product and store the maximum and minimum values.

Note: The product should be assigned to the sales channel. The stored minimum and maximum values must be integers.

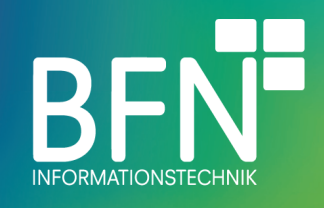

## Snippets

The following snippets were added and are used by this plugin:

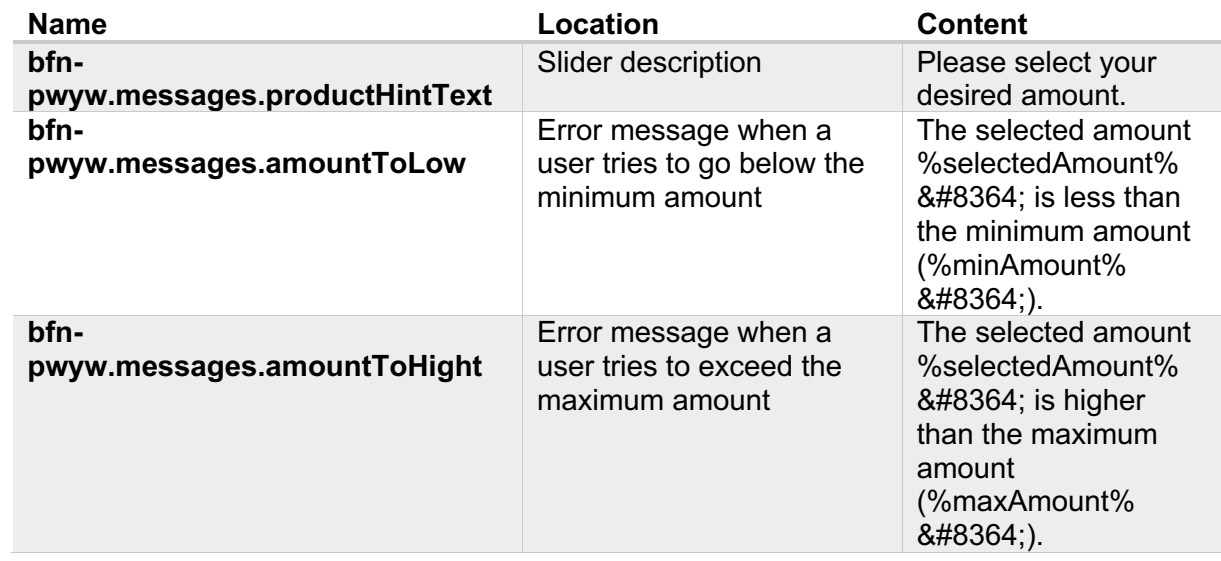

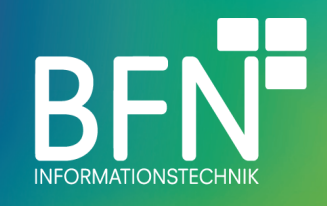

# **Plugin in use**

#### View in the storefront

The option is now displayed on the product detail page:

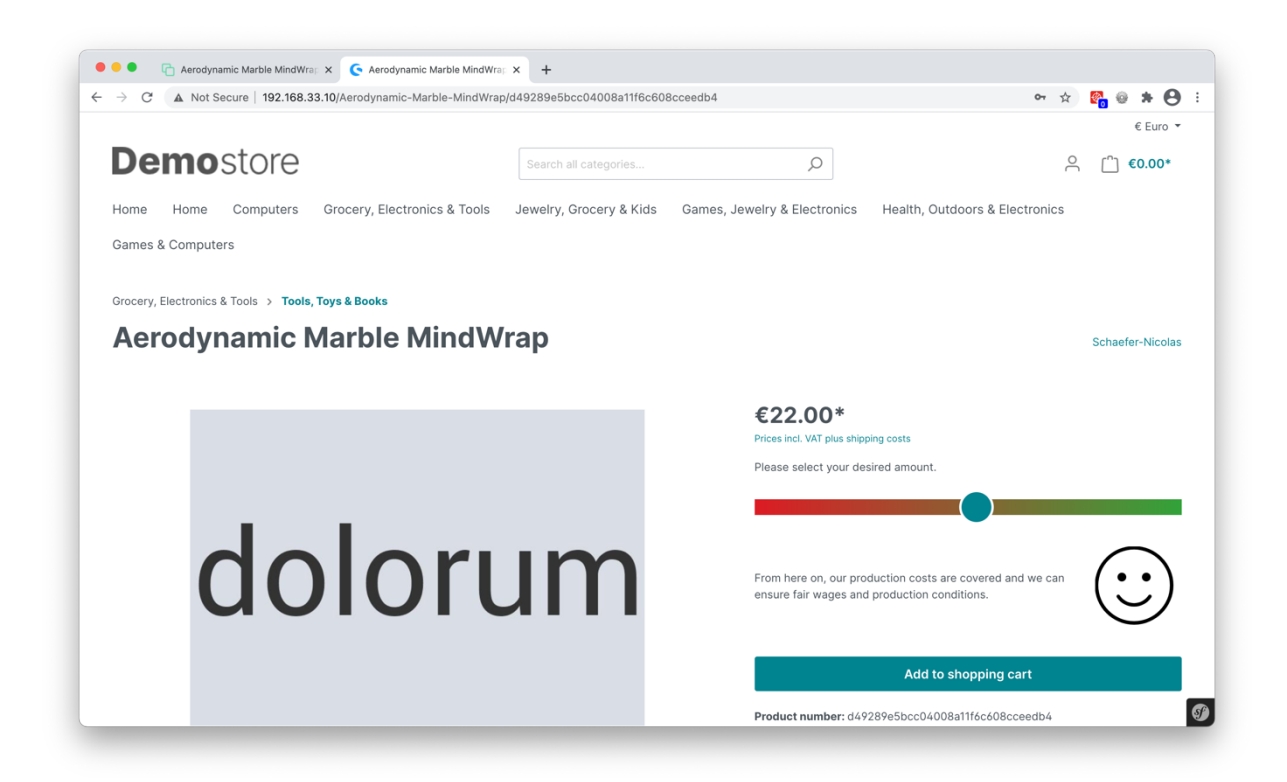

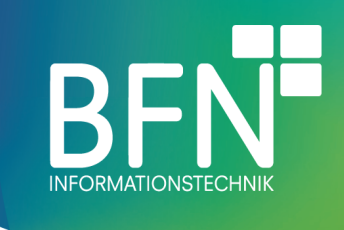

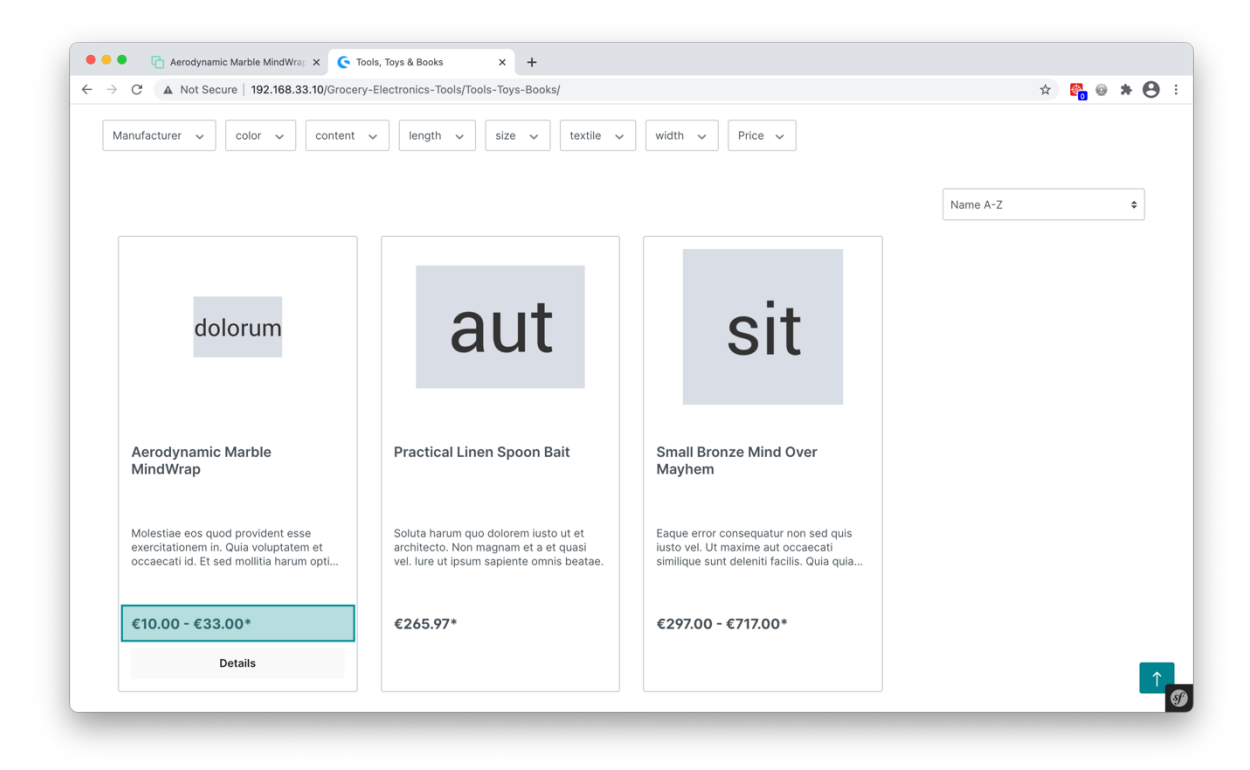

Furthermore, the product listing shows the possible price range: